## Оглавление

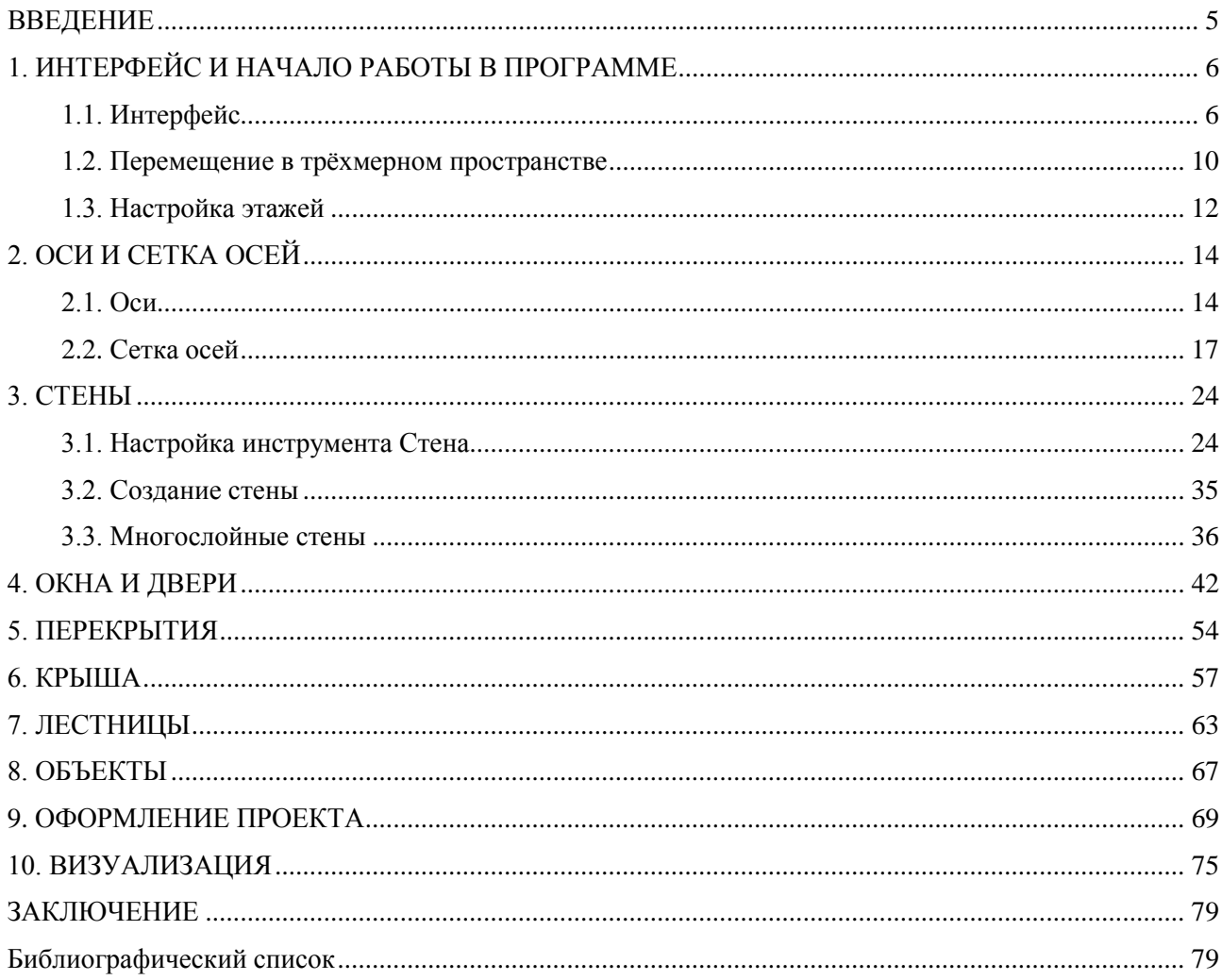

### **ВВЕДЕНИЕ**

<span id="page-1-0"></span>Дисциплина «Архитектурное компьютерное проектирование» ставит своей целью ознакомление обучающихся с основными тенденциями развития систем автоматизированного проектирования в области строительства, архитектуры и дизайна. Для получения наиболее полных знаний в сфере компьютерного проектирования обучающимся предлагается освоить программу ArchiCAD, для чего необходимо выполнить курсовую работу. Проект выполняется путем создания трехмерной информационной модели здания BIM.

Тема курсовой работы для всех обучающихся одна. Это не разработка проекта малоэтажного дома и его объемно-планировочных решений и т.п., а именно компьютерное моделирование на основе решений в виде эскизов-набросков от руки или домов-прототипов, с дальнейшим получением на компьютере всей необходимой проектной документации. У каждого обучающегося задача смоделировать на компьютере свой индивидуальный объект.

Преподаватель на занятиях показывает примеры выполнения такой работы, останавливаясь на наиболее сложных моментах. Обучающимся предоставляется свобода выбора места и объектов проектирования, включая выбор конструктивной схемы здания, используемых материалов, а также цветовых решений отдельных частей и всего здания в целом.

# **1. ИНТЕРФЕЙС И НАЧАЛО РАБОТЫ В ПРОГРАММЕ**

<span id="page-2-0"></span>На рис. 1.1 в центре окна отображается план этажа проекта. Внизу экрана расположен набор пиктограмм, управляющих навигацией в этом виде, установкой масштаба и уровнем увеличения.

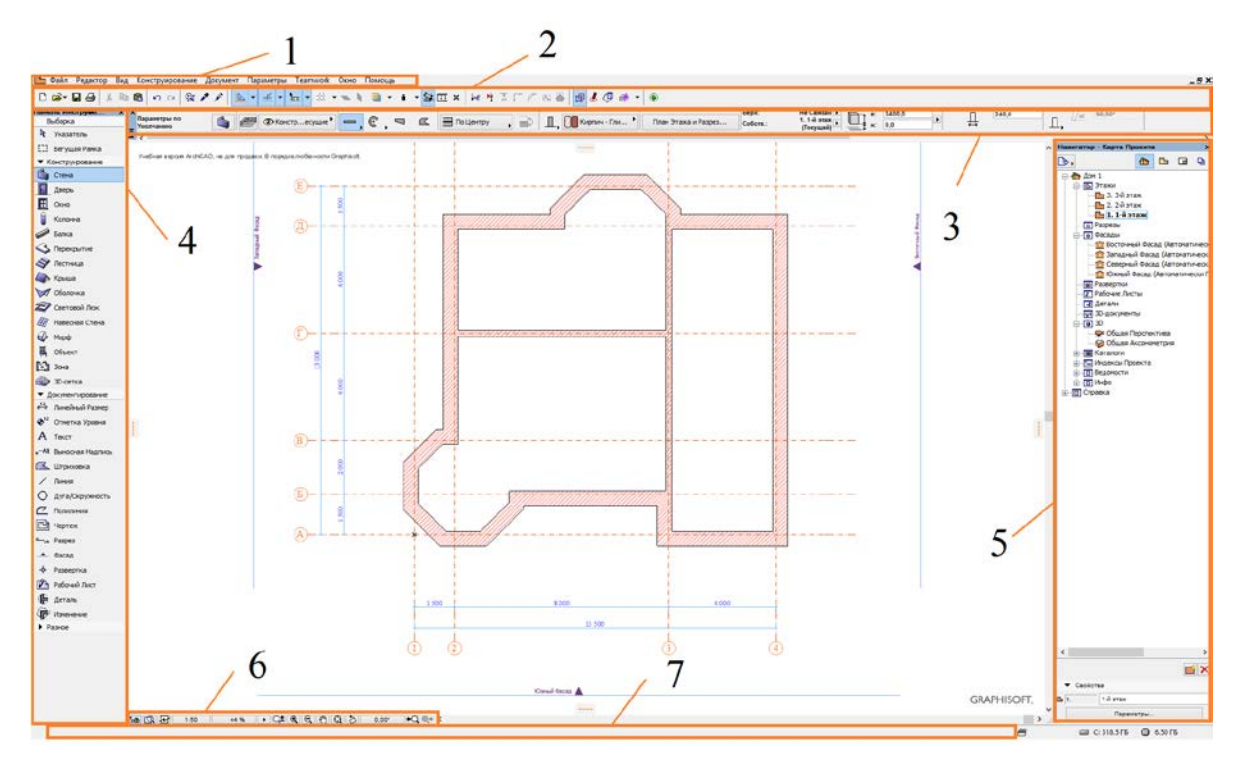

<span id="page-2-1"></span>Рис. 1.1. Интерфейс программы: *1* — строка меню; *2* — стандартное табло команд; *3* — информационное табло; *4* — панель инструментов; *5* — навигатор; *6* — строка управления изображением; *7* — строка состояния

# **1.1. Интерфейс**

Строка меню (рис. 1.2) с выпадающими при нажатии на нее панелями работает так же, как и в любой стандартной программе Windows. Каждое меню включает в себя команды и подменю, которые предоставляют доступ к разнообразным инструментам и функциям ArchiCAD.

#### Рис. 1.2. Строка меню

В меню *Файл*, *Редактор* и *Вид* располагаются относящиеся к ним команды и функции. Меню *Конструирование* и *Документирование* разделены, так как являются отдельными этапами проектирования. Относящиеся к ним инструменты и команды также располагаются в отдельных меню. Меню *Параметры* открывает доступ к основным настройкам Окружающей среды проекта. Настройки групповой работы над одним проектом находятся в меню *Teаmwork.* Меню *Окно* служит для настройки различных табло команд и панелей (рис. 1.3).

*Примечание*. Если команда отображается в обесцвеченном виде, то она недоступна в данный момент, т.е. для ее активации необходимо выбрать элемент проекта или совершить некое действие.

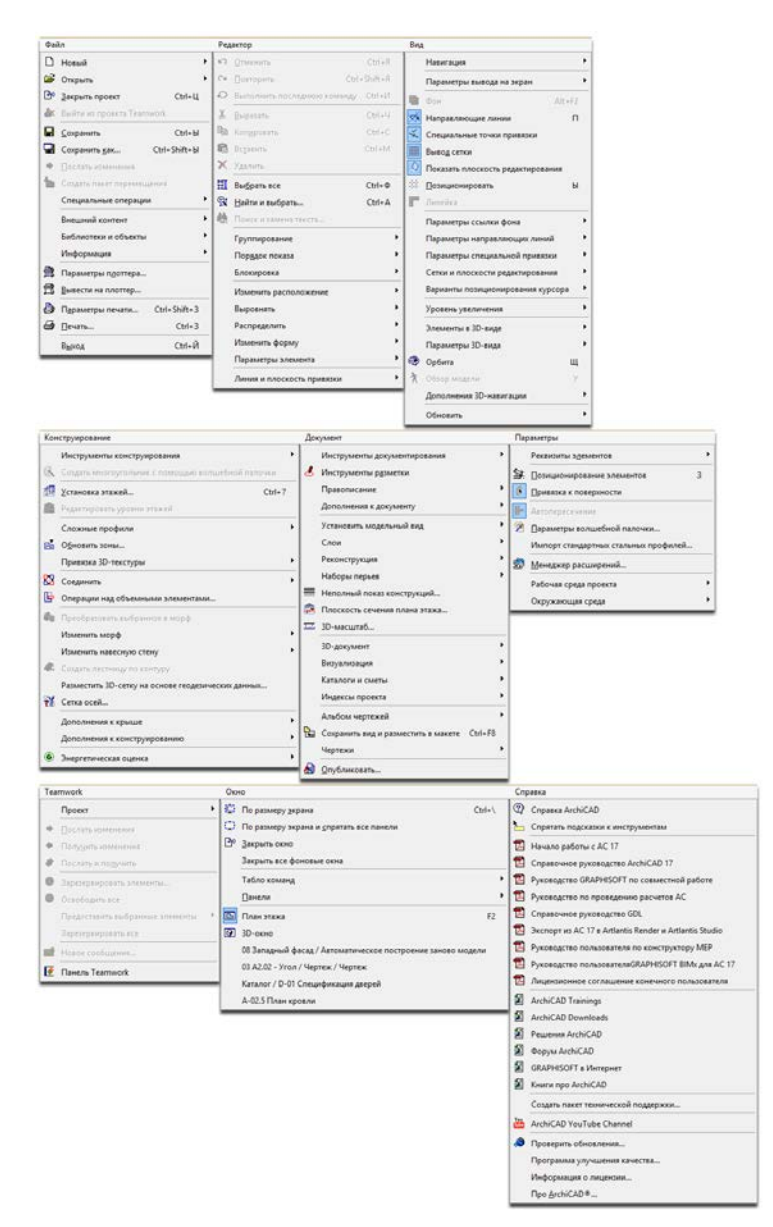

Рис. 1.3. Меню в развернутом виде

В *стандартном табло команд* (рис. 1.4) расположены некоторые команды и функции, необходимые для быстрого доступа (все команды и функции продублированы в меню). Состав команд этого табло можно полностью перенастраивать под нужды пользователя программы.

| OB,B@\% ₽® ◇◇ @◆⋟  <mark> ▒- ☆ - </mark> ;;+≠/ ■▲■▲● <mark>@</mark> Ex **IL\¤ <u>&amp;  @</u> ?@@+ ® |  |  |
|----------------------------------------------------------------------------------------------------|--|--|
|                                                                                                    |  |  |

Рис. 1.4. Стандартное табло команд

*Информационное табло* не имеет постоянного вида и состава команд, в нем отображаются текущие настройки активного инструмента или выбранного элемента, что позволяет оперативно вносить изменения в объекты и принцип действия инструмента. Для лучшего понимания того, каким образом работает информационное табло, посмотрите на изменения при выборе различных инструментов (рис. 1.5—1.7).

| $\mathbf{x}$ | Параметры по<br>Умолчанию           |                   | <b>COORD AND</b> | Ø<br><b>Кирпич - Гли</b> | Bepx:<br>Собств.: | <b>Не Связан »</b><br>1. 1-й этаж<br>(Текущий) | ∽ | 240,0 | Определяются:<br>Заменены<br>and a      | Отношение к Зонам:<br>Граница Зоны | Метки и Категории |
|--------------|-------------------------------------|-------------------|------------------|--------------------------|-------------------|------------------------------------------------|---|-------|-----------------------------------------|------------------------------------|-------------------|
|              | $\frac{3}{2}$<br>/ © Констресущие " | <b>To LienTDV</b> | <b>CARDIOLE</b>  | План Этажа и Разрез      | È<br>U.<br><br>н. | 3400.0<br>0.6                                  | - | 90.00 | Стена Подрезана<br>Специальная Текстура | ID<br>CTH-029                      |                   |

Рис. 1.5. Вид информационного табло при выбранном объекте *Стена*

| $\mathbf{x}$<br>Параметры по<br>Умолчанию |       | ∸ | - - | 41<br>Общая Кры     | Собств.:<br>І. 1-й этаж (Текущий) ▶     |                          | 424.3             | Черепица 04              | Определяются:<br>Строительным<br>Материалом | ID:<br><b>CKP-001</b> |
|-------------------------------------------|-------|---|-----|---------------------|-----------------------------------------|--------------------------|-------------------|--------------------------|---------------------------------------------|-----------------------|
| o<br>• ЮКонстр                            | Крыши |   |     | План Этажа и Разрез | 45.00°<br>$\mathscr{A}$<br>2700,0<br>п. | $\frac{1}{2}$<br>$2 - 9$ | Смещение<br>800.0 | Перпендикулярно<br>90,00 | Специальная Текстура                        | Метки и Категории     |

Рис. 1.6. Вид информационного табло при выбранном инструменте *Крыша*

| $\mathbf{x}$ | Параметры по<br>Умолчанию                          | <u> Thomas </u> | Ø.        | Ø | Ø.         |   | <i>///</i> ///<br>122 |     |    |              |   | Показать Площадь                   | ID:<br>ШТР-003    |
|--------------|----------------------------------------------------|-----------------|-----------|---|------------|---|-----------------------|-----|----|--------------|---|------------------------------------|-------------------|
| z            | $\frac{1}{2}$<br><b>Ф</b> 2D - Общий<br>$\sqrt{2}$ |                 | --<br>223 |   | Линии Накл | _ | Сплошная линия        | Mh. | U. | $\mathbb{Z}$ | 鑽 | Вычесть из Зон<br>лощади Штриховки | Метки и Категории |

Рис. 1.7. Вид информационного табло при выбранном инструменте *Штриховка*

Панель инструментов (рис. 1.8) содержит все инструменты для создания трехмерного проекта здания и сопутствующей технической документации и оформления чертежей. Панель разделена на четыре раздела: *Выборка*, *Конструирование*, *Документирование* и *Разное*. Раздел *Выборка* дает доступ к двум инструментам — *Указатель* и *Бегущая рамка*, позволяющим выбирать и проводить различные действия как над отдельным элементом, так и над сочетанием элементов. В разделе *Конструирование* содержатся инструменты трехмерного

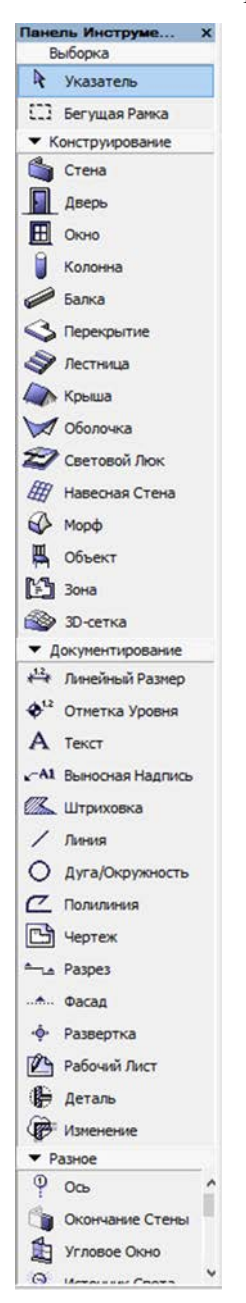

моделирования, такие как *Стена*, *Дверь*, *Окно*, *Колонна*, *Балка*, *Перекрытие*, *Лестница*, *Крыша*, *Оболочка*, *Световой люк*, *Навесная стена*, *Морф*, *Объект*, *Зона* и *3D-сетка*. Основные инструменты раздела *Конструирование* будут подробно рассмотрены далее. Раздел *Документирование* включает в себя инструменты плоского (двухмерного) черчения и оформления рабочей документации и чертежей. Здесь находятся следующие инструменты: *Линейный размер*, *Отметка уровня*, *Текст*, *Выносная надпись*, *Штриховка*, *Линия*, *Дуга/окружность*, *Полилиния*, *Чертеж*, *Разрез*, *Фасад*, *Развертка*, *Рабочий лист*, *Деталь* и *Изменение*. Редко используемые инструменты сведены в раздел *Разное*, где находятся инструменты *Ось*, *Окончание стены*, *Угловое окно*, *Источник света*, *Радиальный размер*, *Угловой размер*, *Сплайн*, *Узловая точка*, *Рисунок* и *Камера.*

Быстрое переключение между всеми взаимосвязанными элементами проекта, такими как планы, разрезы, фасады, 3D-виды, плоские чертежи и т.д., осуществляется при помощи *навигатора* (рис. 1.9). В нем содержатся четыре вкладки: *Карта проекта*, в котором происходит основная работа над созданием планов, разрезов и фасадов; *Карта видов*, позволяющая создавать и редактировать виды на основе созданных планов, разрезов и фасадов; *Книга макетов*, помогающая закомпоновать готовые чертежи; *Наборы издателя*, служащие для публикации проекта. В навигаторе содержится вся структура проекта, представляющая собой ряд вложенных папок.

Например, чтобы открыть файл *Восточный фасад* здания, необходимо на вкладке *Карта проекта* открыть папку с названием проекта → папка *Фасады* → файл *Восточный фасад*. Рис. 1.8. Панель инструментов

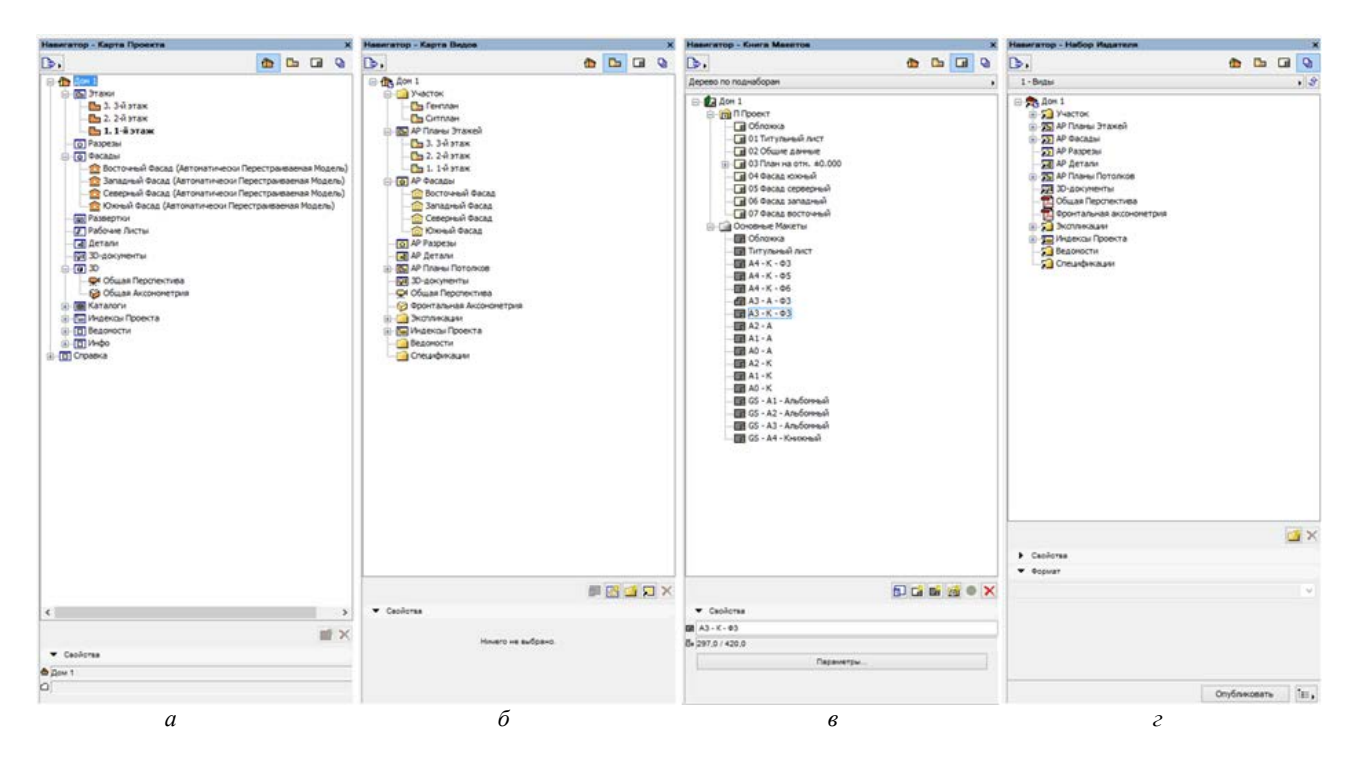

Рис. 1.9. Навигатор: *а* — карта проекта; *б* — карта видов; *в* — книга макетов; *г* — наборы издателя

Внизу экрана расположена *строка управления изображением* (рис. 1.10), включающая набор пиктограмм, управляющих навигацией в этом виде, установкой масштаба и уровнем увеличения.

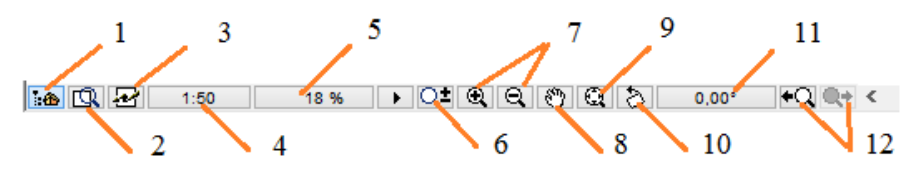

Рис. 1.10. Строка управления изображением: *1* — навигатор; *2* — планшет навигатора; *3* — оперативные параметры; *4* — текущий масштаб; *5* — уровень увеличения; *6* — прокрутка-увеличение; *7* — увеличение/уменьшение; *8* — панорамирование; *9* — по размеру окна; *10* — поворот ориентации; *11* — восстановление ориентации; *12* — предыдущий/следующий уровень увеличения

В графе текущего масштаба устанавливается масштаб плана, разреза, фасада, детали и т.п. В зависимости от выбранного масштаба будут автоматически меняться размеры шрифтов, штриховок и других подобных элементов проекта. Уровень увеличения показывает, насколько изображение на экране монитора больше/меньше чертежа. При 100 % видимое на экране изображение будет полностью по размеру совпадать с выведенным на печать чертежом.

Зуммирование (увеличение/уменьшение) изображения может производиться прокруткой колеса мыши при нахождении курсора в рабочем окне проекта. Приблизить и отдалить изображение также можно с помощью пиктограмм *Прокрутка-увеличение* и *Увеличение/уменьшение*.

Для смещения изображения в плоскости чертежа можно использовать пиктограмму *Панорамирование*, также данная команда вызывается при зажатии колеса мыши.

Пиктограмма *По размеру окна* позволяет установить такое увеличение/уменьшение изображения, при котором все элементы помещаются в пределах текущего окна. Такого же эффекта можно добиться двойным щелчком по колесу мыши.

*Строка состояния* (рис. 1.11) содержит подсказки по дальнейшим действиям. Например, может указать следующую вершину многоугольной стены при создании сегментированной стены или указать точку привязки объекта при размещении мебели и т.д.

#### Рис. 1.11. Строка состояния

В данном разделе мы рассмотрим только те элементы интерфейса, которые настроены по умолчанию. Такая компоновка и состав рабочего пространства наиболее удобны и достаточны для начинающих пользователей. Тем не менее в любой момент можно передвинуть практически любой элемент интерфейса на свое усмотрение. Для этого надо нажать и удерживать правую кнопку мыши на табличке с названием соответствующего табло, после изменения формы курсора выбранный элемент можно переместить в любую область рабочего пространства, а лишние элементы можно скрыть, нажав на крестик на табличке с названием табло.

Случайно закрытые или дополнительные табло и строки можно открыть и настроить в *строке меню* → *окно* → *табло команд* или *панели* соответственно (рис. 1.12—1.13).

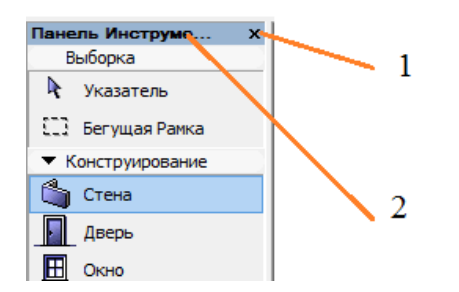

Рис. 1.12. Перемещение и закрывание панелей и табло команд: *1* — название элемента табло или строки; *2* — вкладка *Скрыть табло или строку*

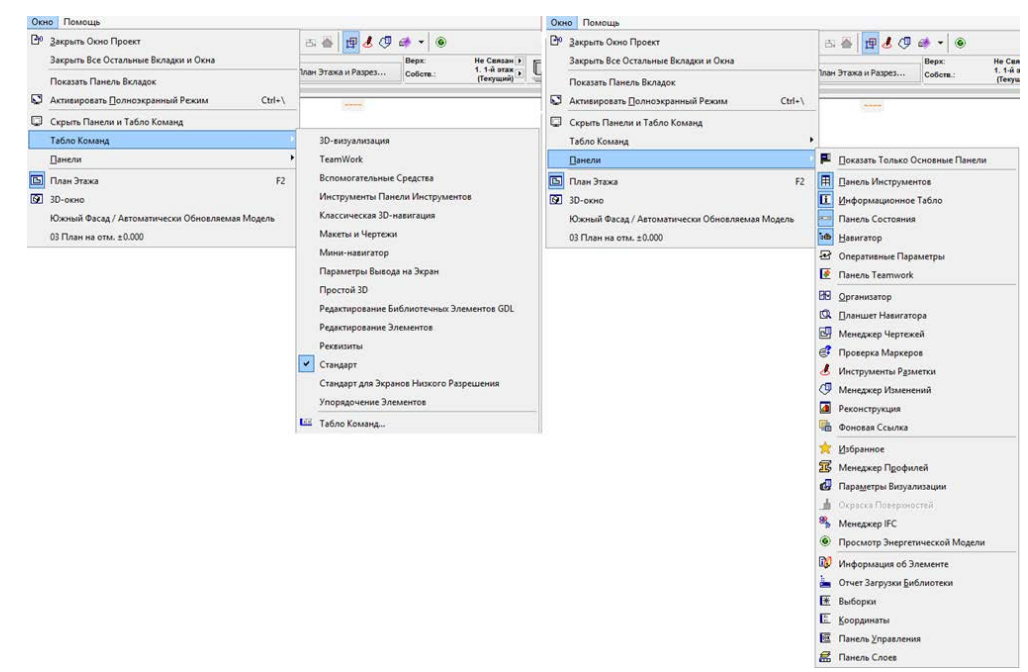

Рис. 1.13. Дополнительные табло команд и панелей

#### **1.2. Перемещение в трехмерном пространстве**

<span id="page-6-0"></span>Несмотря на то, что основной процесс работы с проектом будет проходить в двухмерном пространстве рабочих окон планов, разрезов и фасадов, многие функции и процесс отслеживания пространственных коллизий будут происходить в трехмерном пространстве.

Для того чтобы попасть в перспективный вид вашего проекта, необходимо зайти в *навигатор → карта проекта → 3D → общая перспектива*. Аналогично в перспективный вид можно попасть, нажав клавишу F3. Вернуться к двухмерным окнам также можно через панели навигатора или нажав клавишу F2 (рис. 1.14).

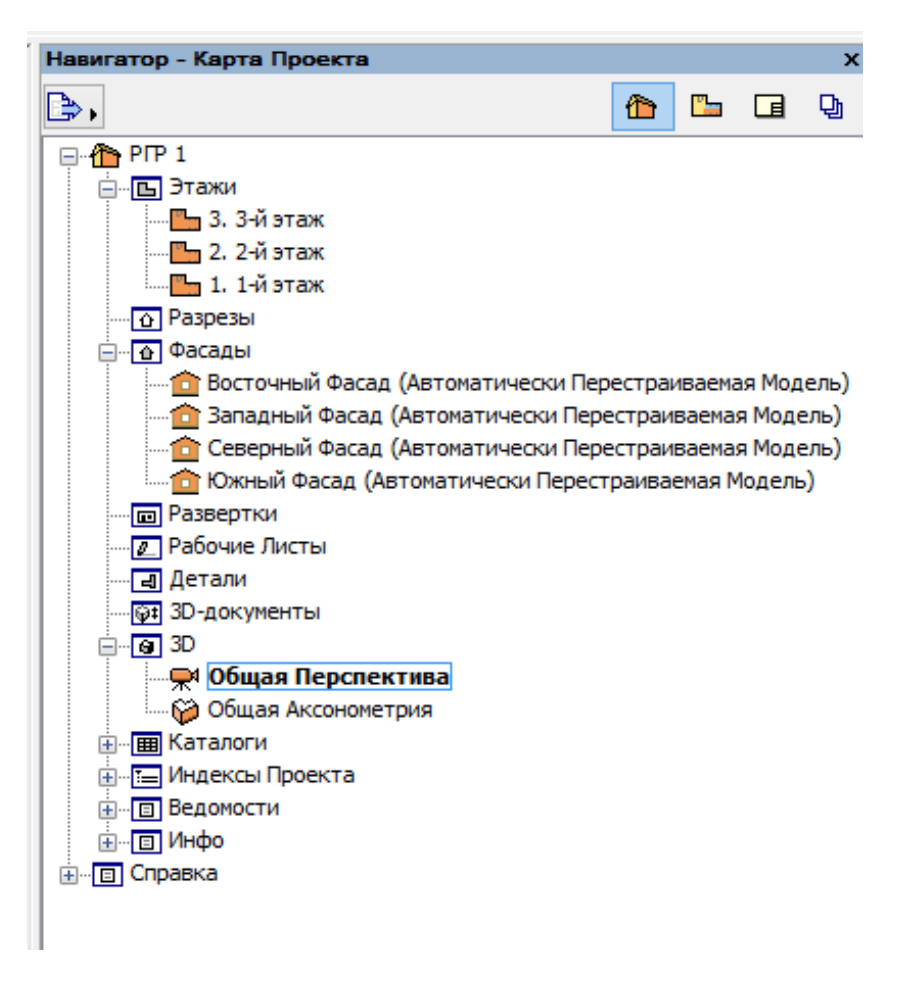

Рис. 1.14. Общая перспектива через окно *Навигатор*

В *перспективном виде* в панели инструментов перестают быть доступными все инструменты документирования и некоторые из раздела *Разное*. При этом видоизменяется строка управления изображением (рис. 1.15).

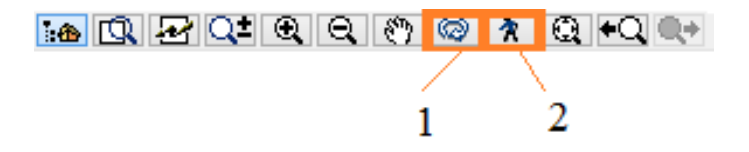

Рис. 1.15. Строка управления изображением в перспективном виде: *1* — орбита; *2* — обзор модели

В строке *управления изображением* появляются две новые иконки: *Орбита* и *Обзор модели*. Команда *Орбита* позволяет нажатием левой кнопки мыши и перемещением курсора в трехмерном пространстве поворачивать модель вокруг ее целевой точки. В режиме *Орбита* команды редактирования модели становятся недоступны. Для выхода из этого режима и возврата в режим редактирования необходимо нажать кнопку Esc. Также в режим *Орбита*  можно попасть через *панель меню → вид → орбита* или, зажав одновременно Shift и колесо мыши.

Команда *Обзор модели* позволяет совершать перемещение или облет от первого лица вашего проекта. При активации данной команды открывается диалоговое окно, в котором приводится информация о клавишах управления навигацией (рис. 1.16).

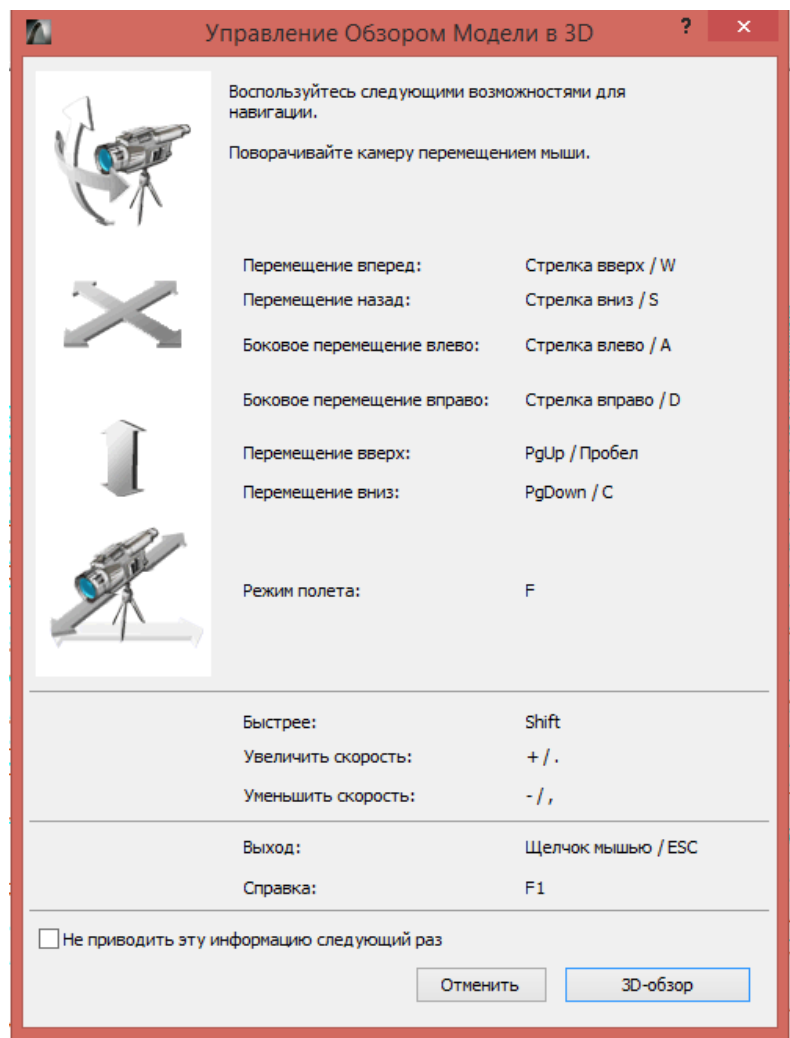

Рис. 1.16. Окно управления обзором модели

Перемещение мыши приводит к повороту камеры в соответствующих направлениях. Нажатие клавиш со стрелками или клавиш W-S-A-D приводит к перемещению вперед, назад, влево и вправо. Для перехода в режим «полета», т.е. для перемещения как по горизонтали, так и по вертикали, необходимо нажать клавишу F. Для изменения скорости перемещения по модели используется клавиша со знаком «+» или «–» на цифровой панели клавиатуры.

<span id="page-8-0"></span>Обратите внимание, что многие функции редактирования объемных объектов (например, навесной стены и т.п.) становятся доступными только в 3D-окне.

## **1.3. Настройка этажей**

Основная часть работы по созданию объемной информационной модели здания происходит на экранах планов проекта. Однако планы позволяют работать только в горизонтальной плоскости. Для размещения объектов в пространстве необходимо задать вертикальные координаты, т.е. высоту этажей.

Для настройки этажей в окне *Навигатор* выбираем вкладку *Карта проекта* и на папке *Этажи* или на файле с любым этажом нажимаем правую кнопку мыши. В появившемся меню выбираем *Настройка этажей* (рис. 1.17)*.*

При создании нового проекта по умолчанию создается несколько этажей. Каждый проект должен иметь, по крайней мере, один этаж, что отражено в появившемся окне *Настройка этажей.* Чтобы сделать текущим интересующий вас этаж, выберите его в списке и нажмите кнопку ОК. После выхода из окна *Настройка этажей* в рабочее окно всегда помещается план выбранного этажа.

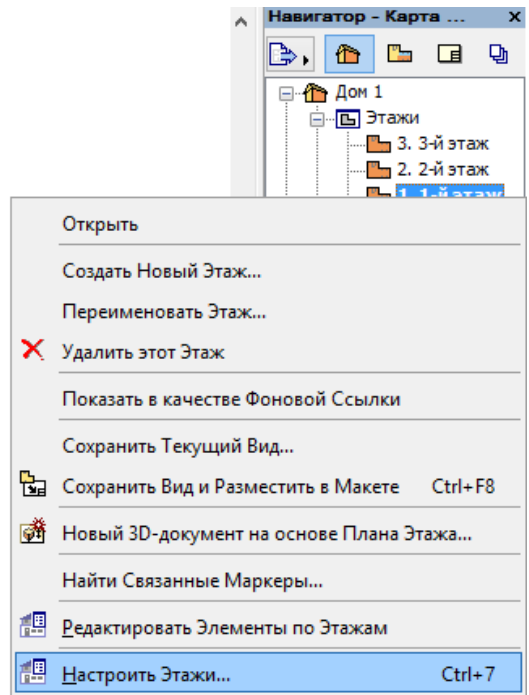

Рис. 1.17. Вкладка *Настройка этажей*

В настройках для каждого из существующих этажей можно изменить его *имя*, *уровень*  (относительно проектного нуля), *высоту* (до следующего этажа), а также следует ли *показывать на разрезах линию уровня этажа*. Поле *номера* этажа вручную не редактируется.

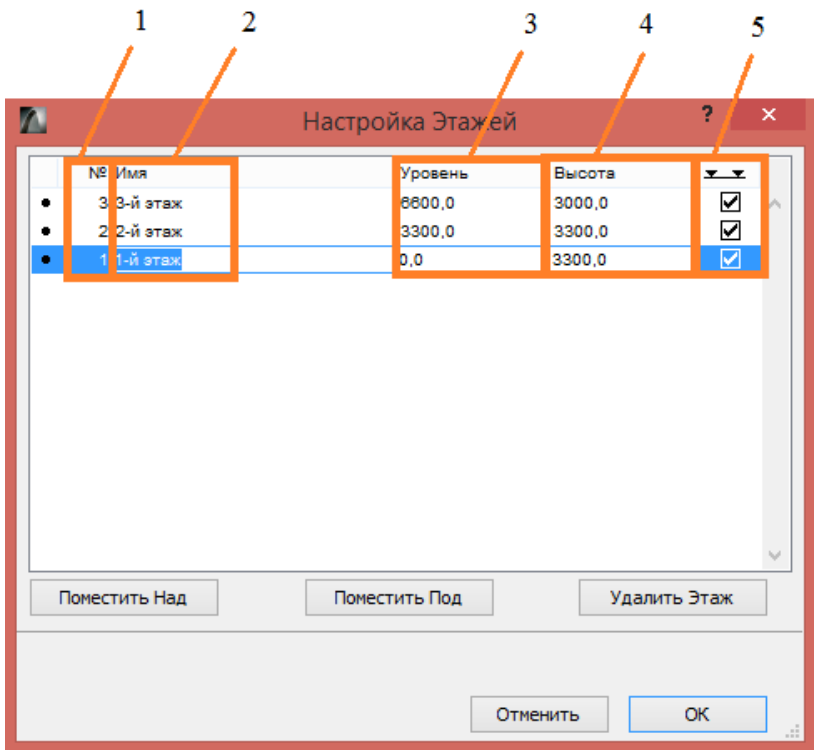

Рис. 1.18. Окно *Настройка этажей*: *1* — номер этажа; *2* — имя этажа; *3* — уровень этажа; *4* — высота этажа; *5* — показ уровня этажа в разрезах

Для добавления новых этажей используются кнопки *Поместить над/поместить под*. При нажатии на любую из этих кнопок создается новый этаж над или под выбранным в списке этажом.

Обратите внимание, что высота этажа может быть отрицательной. Например, при создании подземных этажей здания.

При включении маркера *Показать уровень этажа в разрезах* (крайний справа столбец списка этажей) на разрезах показывается линия уровня этажа.

# **2. ОСИ И СЕТКА ОСЕЙ**

<span id="page-10-1"></span><span id="page-10-0"></span>Работа над самим проектом, как правило, начинается с осей здания. Для этого можно использовать как инструмент *Ось*, так и инструмент *Сетка осей*.

# **2.1. Оси**

Инструмент *Ось* находится на *панели инструментов* в разделе *Документирование*. Двойной щелчок по пиктограмме с изображением оси открывает окно *Параметры оси* (рис. 2.1)*.*

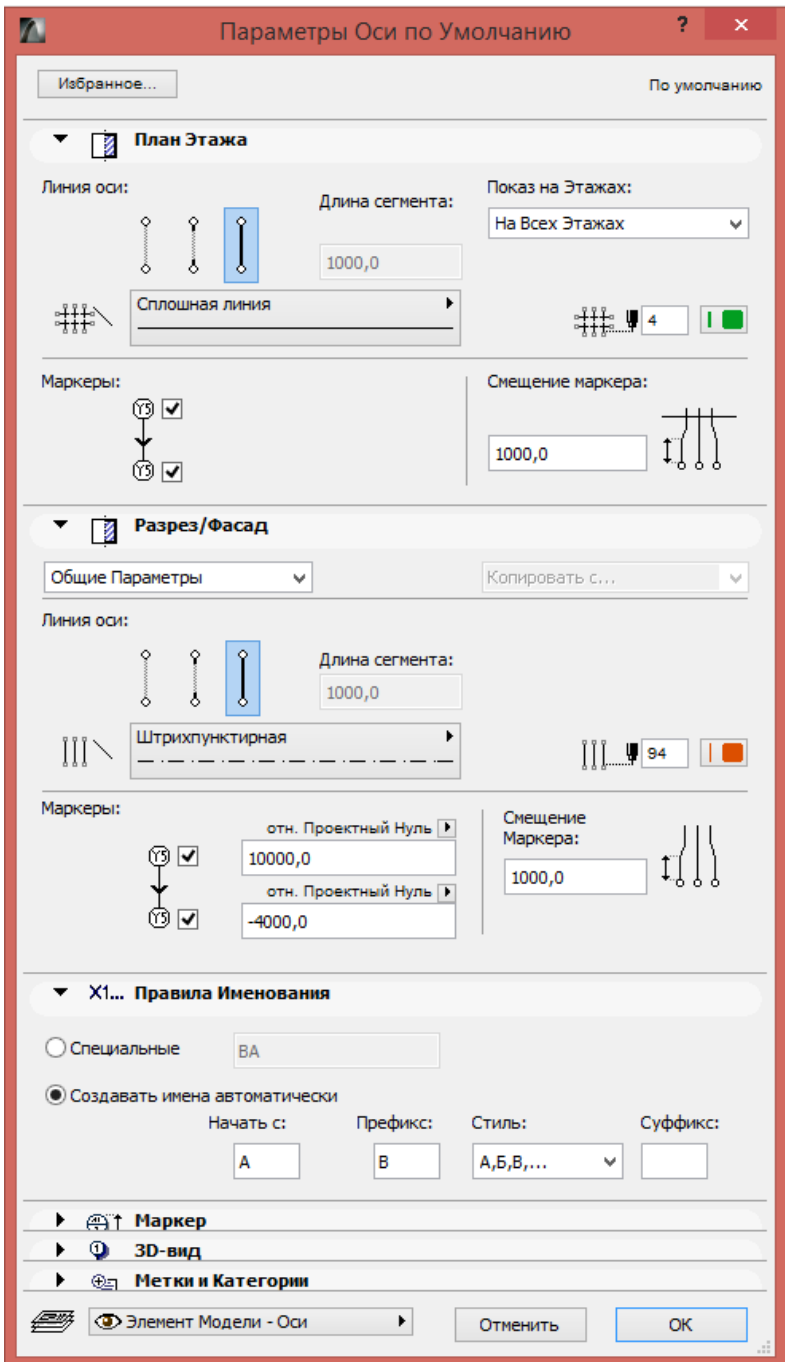

Рис. 2.1. Окно *Параметры оси*

В появившемся окне рассмотрим следующие разделы: *План этажа*, *Разрез/фасад*, *Правила именования*, *Маркер* и *3D-вид*.

## Раздел *План этажа* включает в себя настройки отображения осей на планах (рис. 2.2).

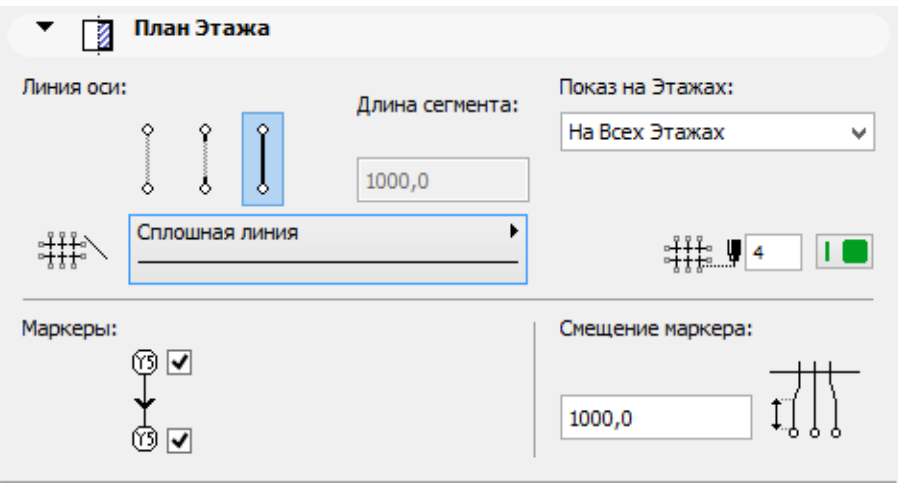

Рис. 2.2. Настройка отображения оси на плане этажа

В графе *Линия оси* предлагается выбрать три варианта отображения линии: первый вариант — не показывать линию на планах этажей; второй — показывать только два сегмента, отходящих от окружностей оси (в случае выбора этого варианта становится доступной для заполнения строка *Длины сегмента*); третий вариант — показ всей линии оси полностью.

В графе с изображением линии устанавливается *тип линии*. В соответствии с ГОСТом рекомендуется устанавливать *штрихпунктирную* линию.

В графе *Показ на этажах* выбираем один из вариантов отображения оси:

• *только текущий этаж*. Ось будет показываться только на этом текущем этаже;

• *этажом выше и/или этажом ниже*. Элемент будет показываться на текущем этаже, а также на один этаж выше и/или ниже;

• *на всех этажах*. Элемент сетки будет показываться на всех этажах проекта;

• *специальный*. Выберите этот вариант, если необходимо указать другую комбинацию этажей. При этом открывается диалоговое окно *Выбранные этажи* (рис. 2.3).

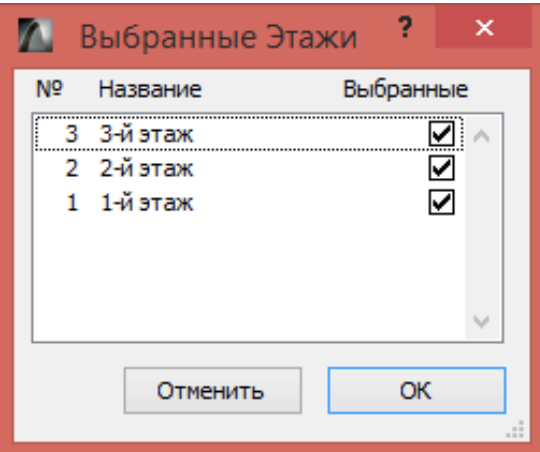

Рис. 2.3. Окно *Выбранные этажи* для специального отображения осей на этажах

*Маркеры*. Щелчками на соответствующих кнопках указываются, какие из маркеров (кружков) должны присутствовать в линиях сетки.

*Смещение*. При смещении в стороны кружков оси вместе с ними смещаются отрезки линий. *Расстояние смещения* устанавливается в соседней графе.

Раздел *Разрез/фасад* включает в себя настройки отображения осей на разрезах и фасадах.

Конец ознакомительного фрагмента. Приобрести книгу можно в интернет-магазине «Электронный универс» [e-Univers.ru](https://e-univers.ru/catalog/T0009093/)